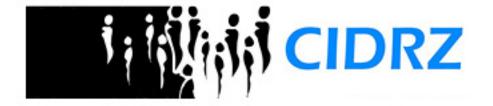

## CIDRZ e-Recruiter

**Quick Start Guide** 

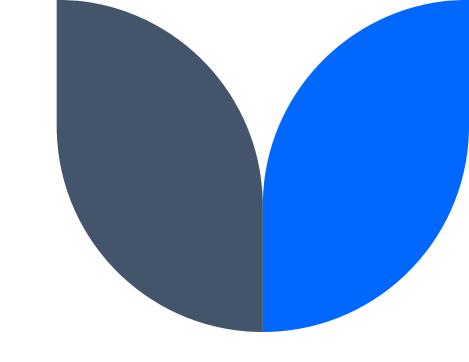

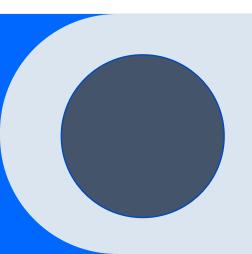

### **Contents**

Introduction

Creating an account

Updating your profile

Submitting job applications

Resetting your password

Summary

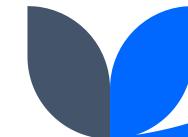

### Introduction

CIDRZ e-Recruiter is a web-based application that allows you to view and apply for jobs advertised by CIDRZ. You can access the application using your cell phone, tablet, smart TV, or computer from anywhere in the world. You just need an internet connection and a device with a web browser. To access the system, open your browser and navigate to the URL: http://www.cidrz.org/jobs/

### CIDRZ e-Recruiter Home

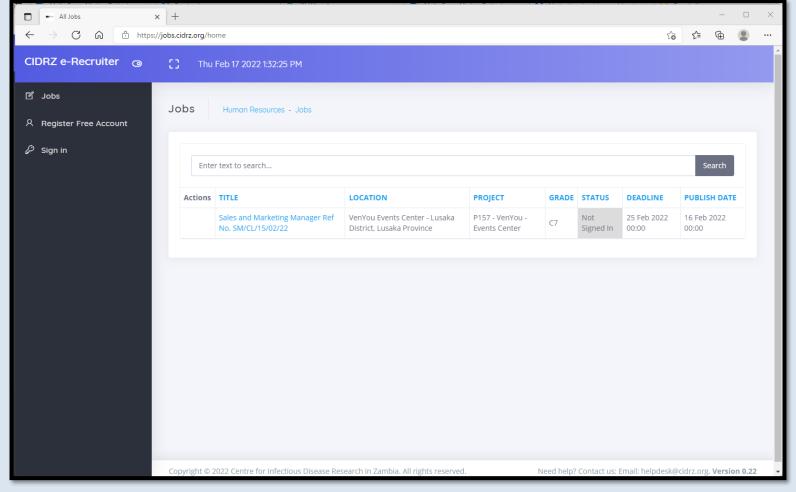

# Creating an account

You need to create an account to update your profile and apply for jobs. Internal job advertisements are only be available to CIDRZ staff

# Creating an account

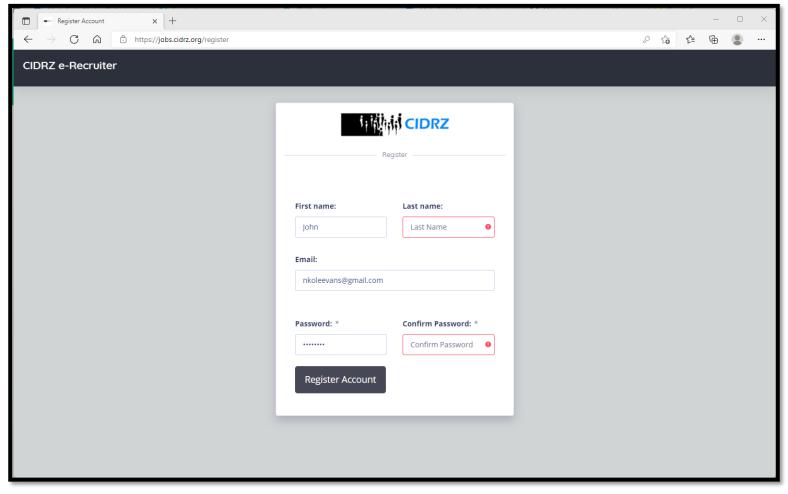

## Notes on email addresses

#### CIDRZ Email (@cidrz.org)

Available to CIDRZ staff only

Can see public job adverts

Can see internal jobs adverts

Can reset passwords when in active employment with CIDRZ. Users can continue using an @cidrz.org email address after leaving CIDRZ but they will not be able to reset their password since they cannot receive mails

#### Other Email(Yahoo!, Gmail, etc.)

Available to anyone

Can see public jobs adverts

Cannot see internal jobs

Can reset passwords at anytime. The system will send a password reset email to your email address with instructions

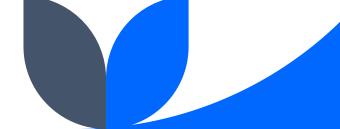

CIDRZ e-Recruiter will send a verification email to the email address you provide. Please ensure your email works

Tip

**Activating your account** 

# Activating your account

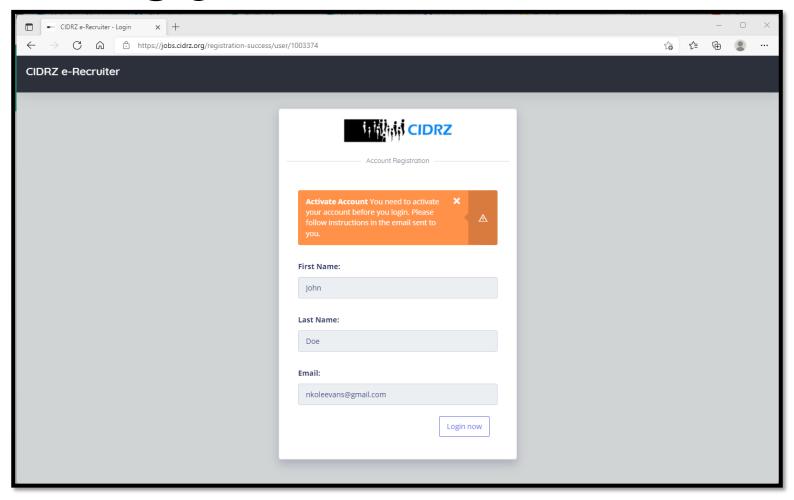

# Activating your account

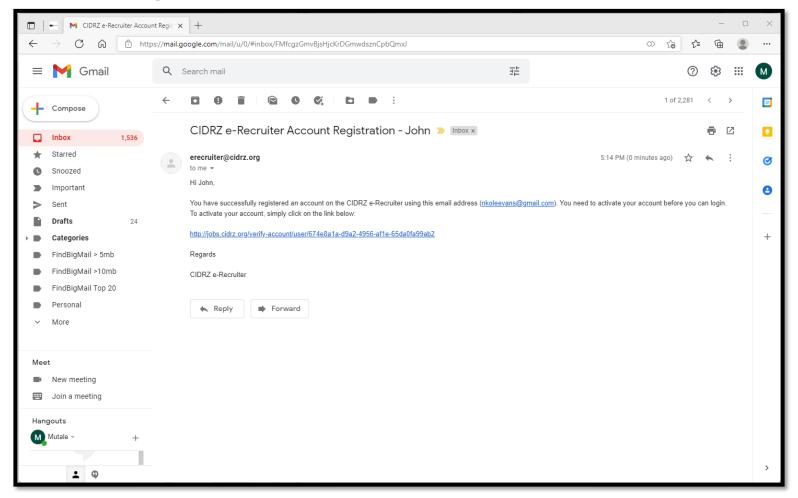

# Signing in

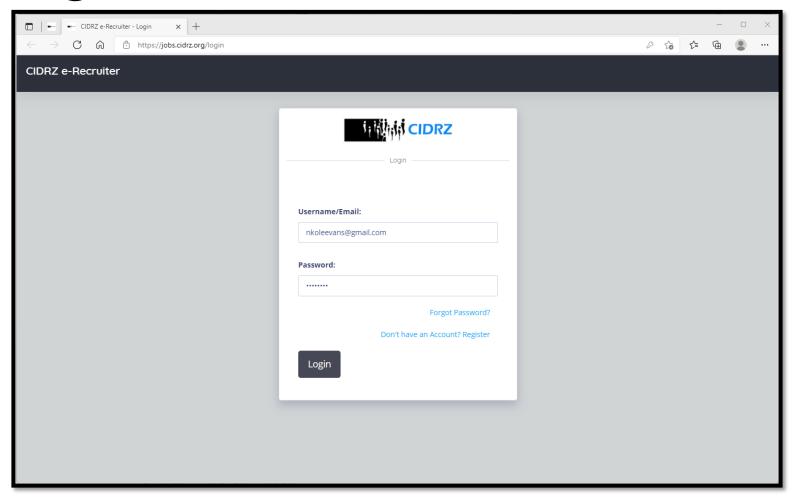

## Dashboard

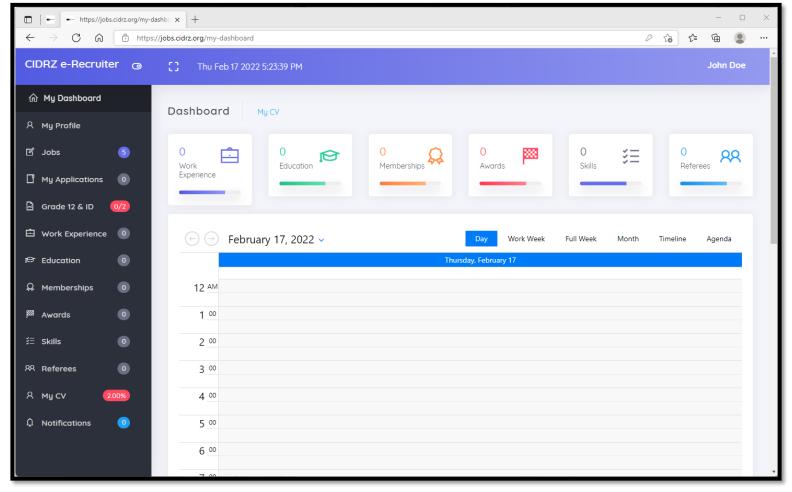

Your dashboard allows you to update your profile, work experience, education background and other information for your Curriculum vitae (CV). You can apply for jobs when your profile is at least 75% complete

# Your Curriculum vitae (CV)

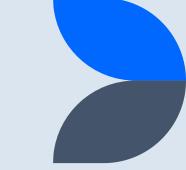

1

#### Profile

Names, gender, date of birth and addresses

2

#### Grade 12 & ID

Copy of your Grade 12 certificate and ID (NRC, passport or drivers license)

3

#### Work experience

Current and previous work experience

4

#### Education

Educational background and qualifications

## **Your Curriculum vitae**

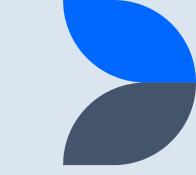

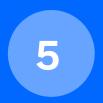

#### Memberships

Current professional memberships

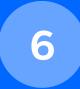

#### **Awards**

Relevant professional awards

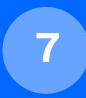

#### Skills

Relevant professional abilities and knowledge

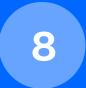

#### Referees

People knowledgeable about your work experience

# Viewing your Profile

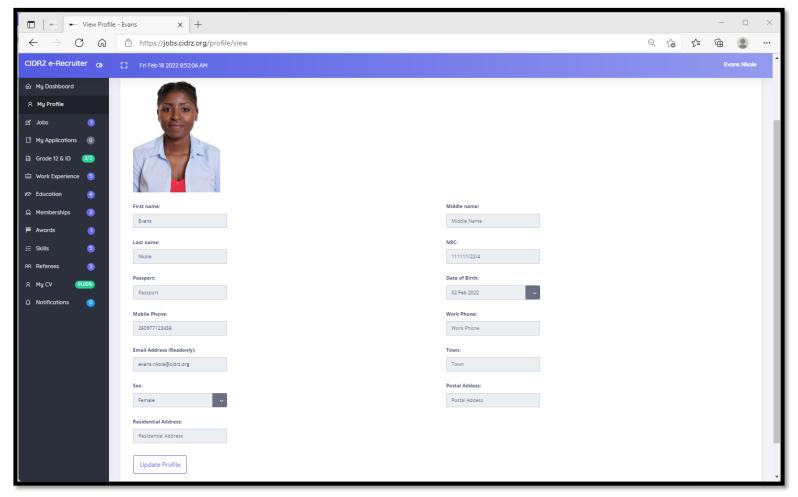

# **Updating your Profile**

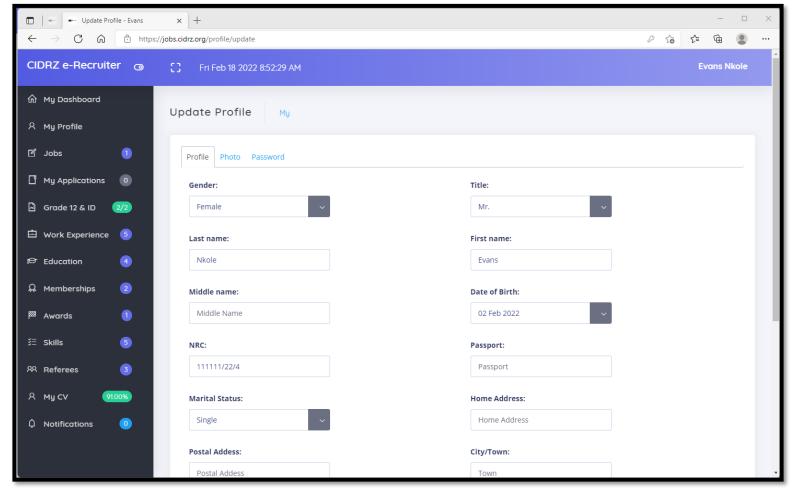

## Attach ID & Grade Certificate

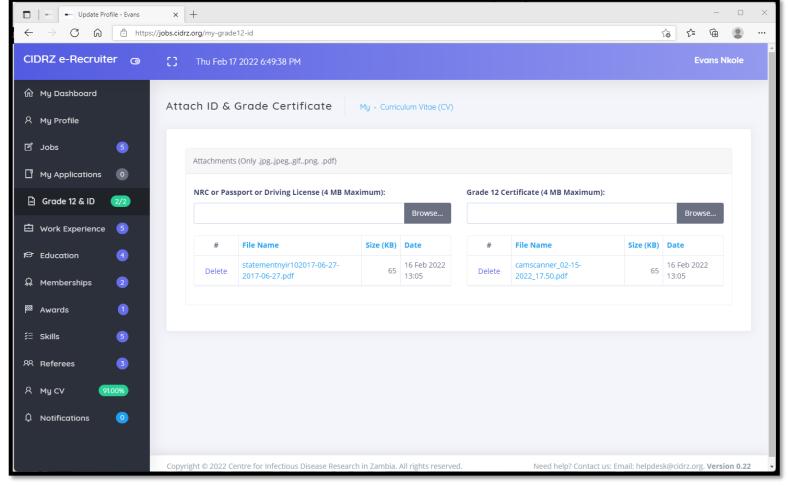

You need to upload a copy of your Grade 12 Certificate (or its equivalent i.e., High School Diploma) and ID (NRC, Passport or Driving License). To upload, simply click the **Browse.**. Button to choose a file on your device

# Work Experience

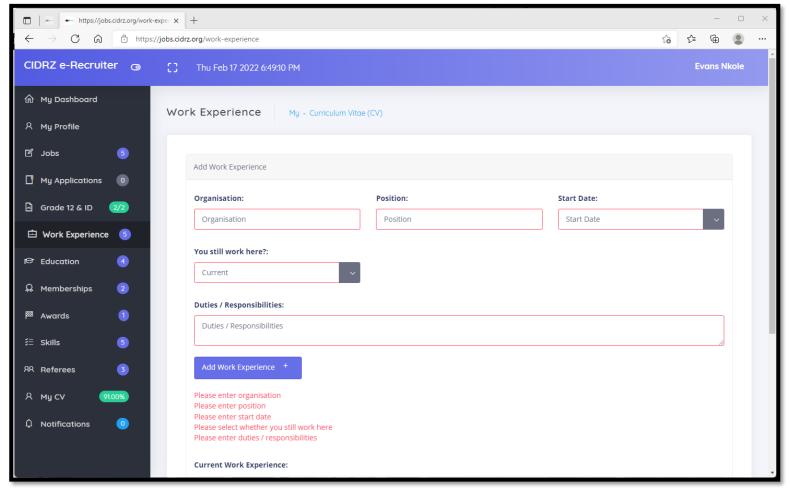

# **Education Background**

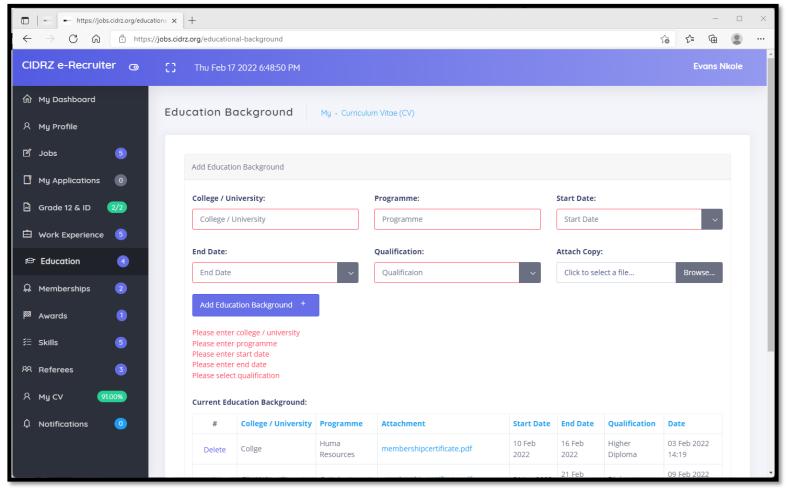

You are required to add your full educational background. To do so, provide the name of the college / university, program, start and end dates, qualification obtained and attach a copy of your certificate

# Professional Memberships

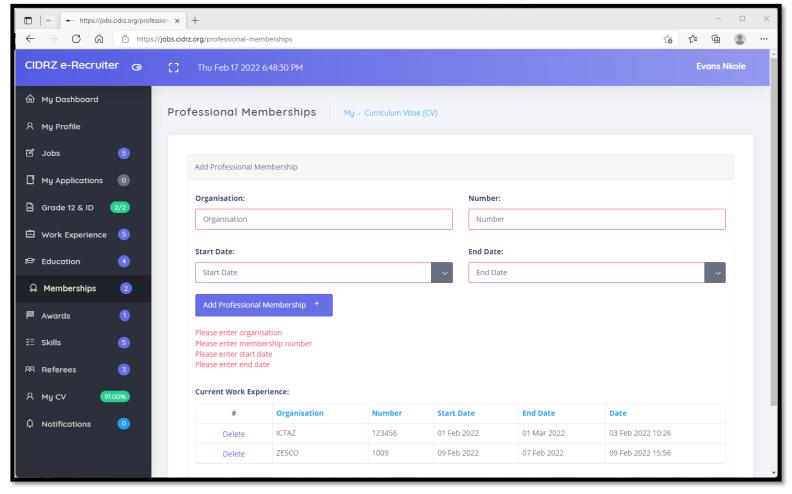

## **Awards**

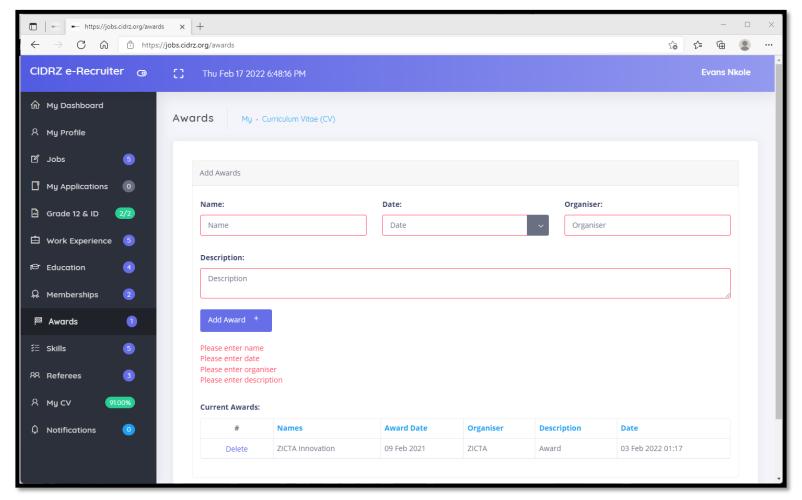

## Skills

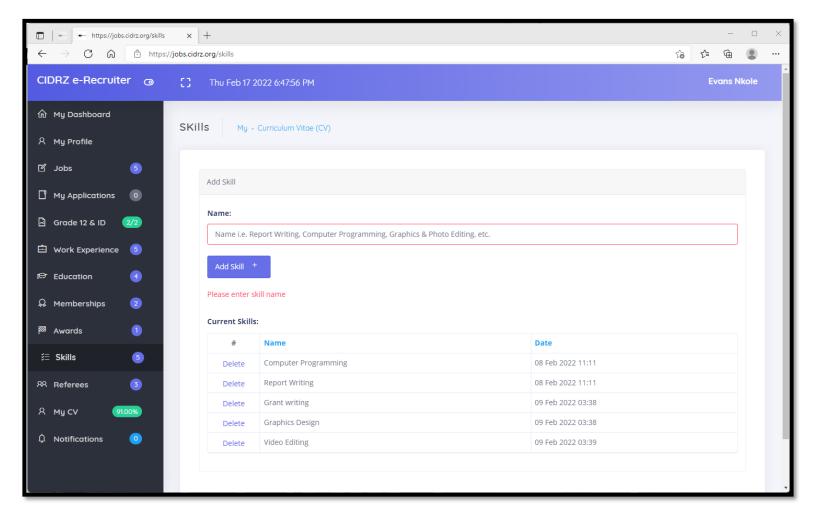

## Referees

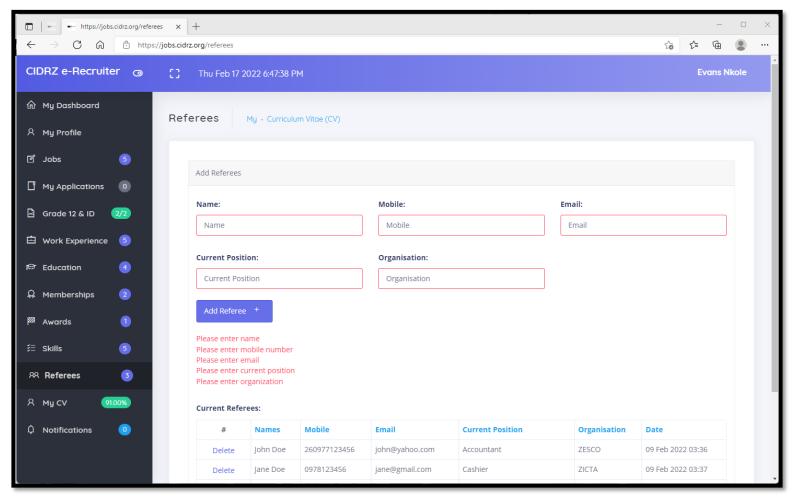

# My CV

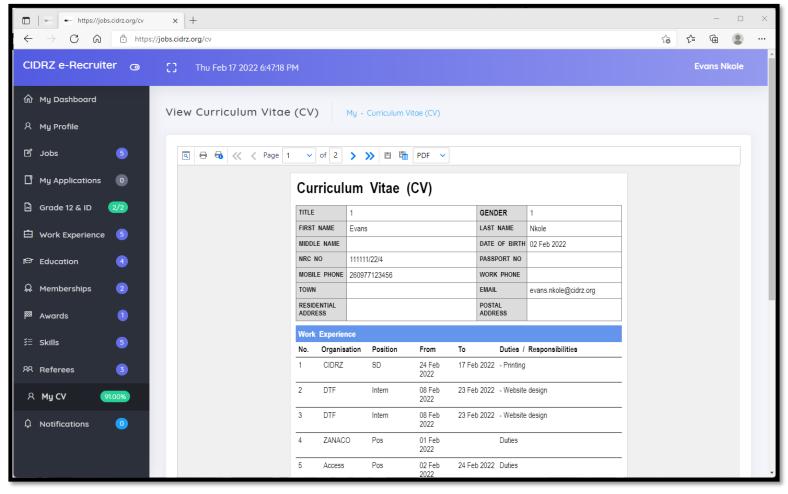

Once you have updated all sections of your CV, You can view your CV under **My CV.** Optionally, you can print or save it for other purposes. Your CV is always available to CIDRZ HR therefore do not attach or send it

You can apply for jobs before deadline date. Your profile must be 75% complete or more

# Viewing available jobs

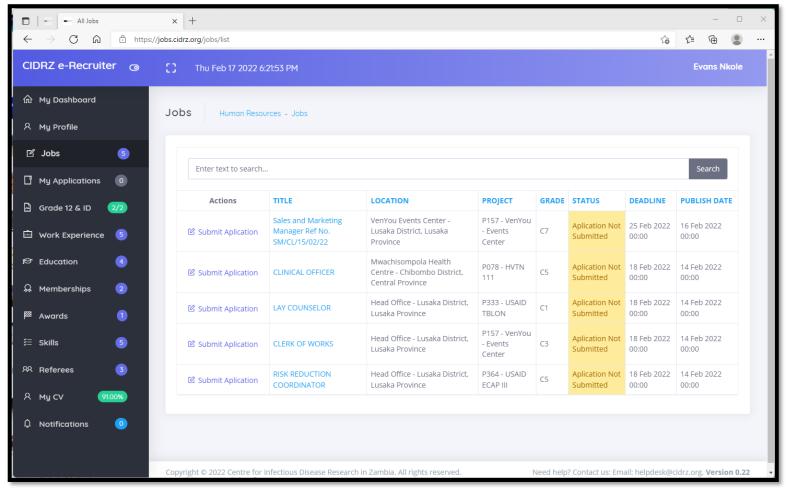

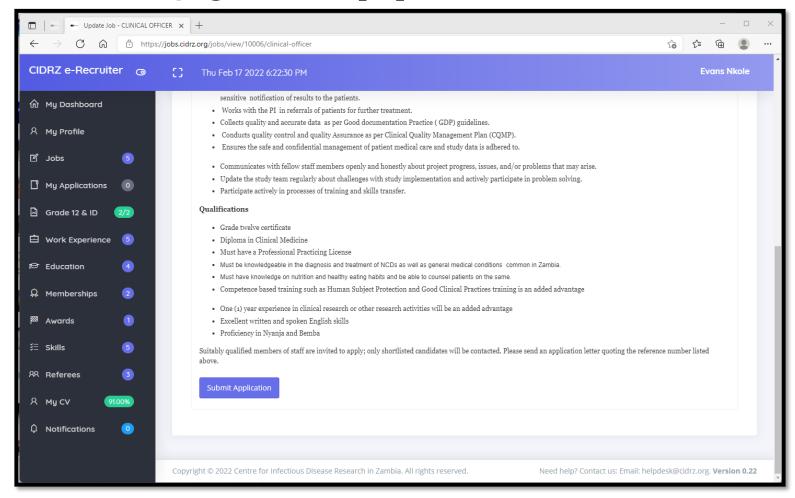

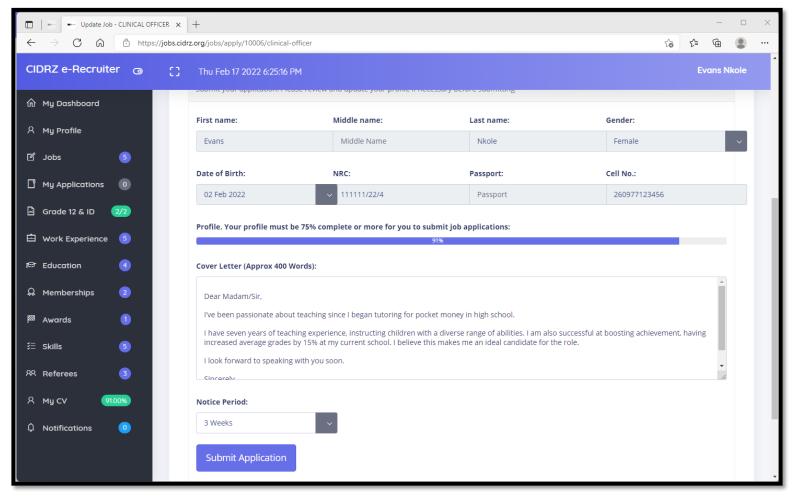

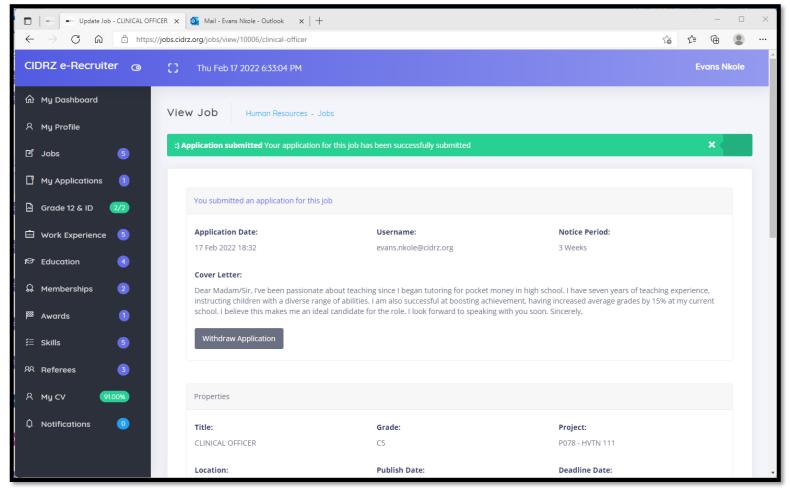

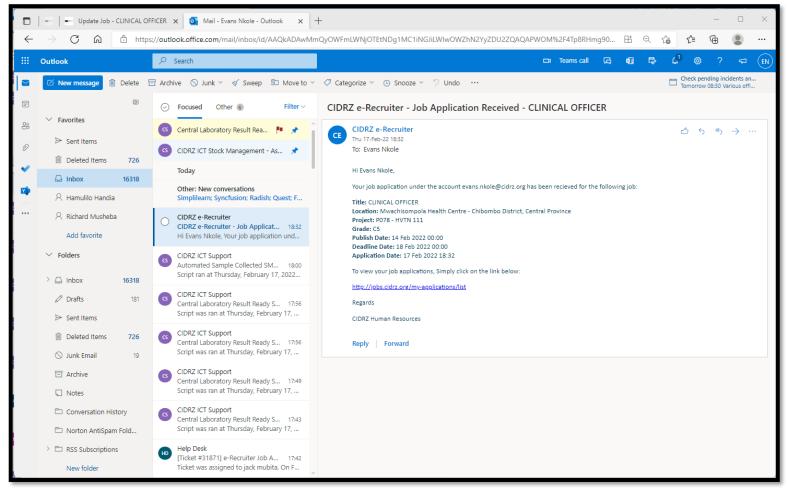

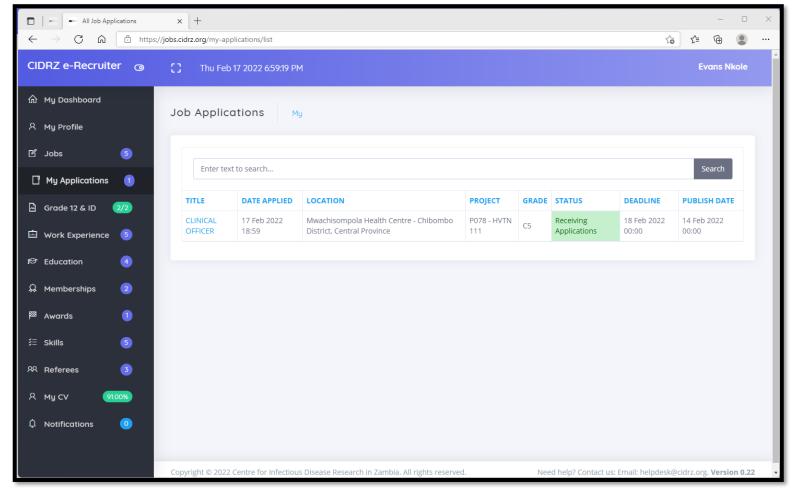

Forgot your password? You can reset your password on your own

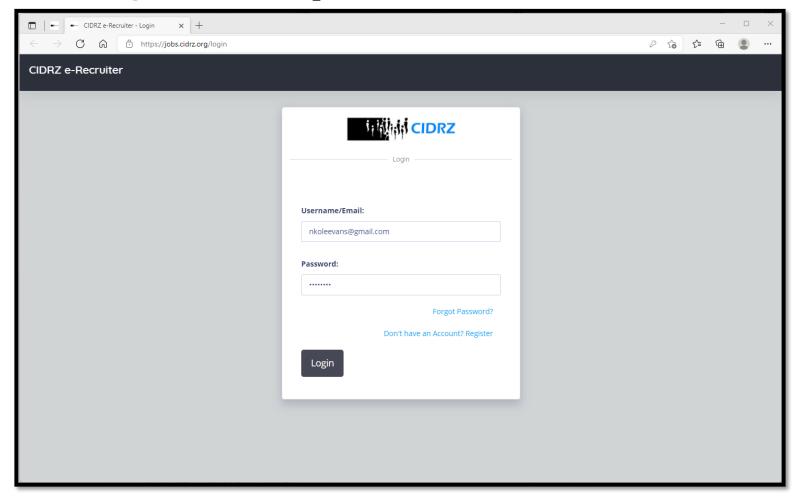

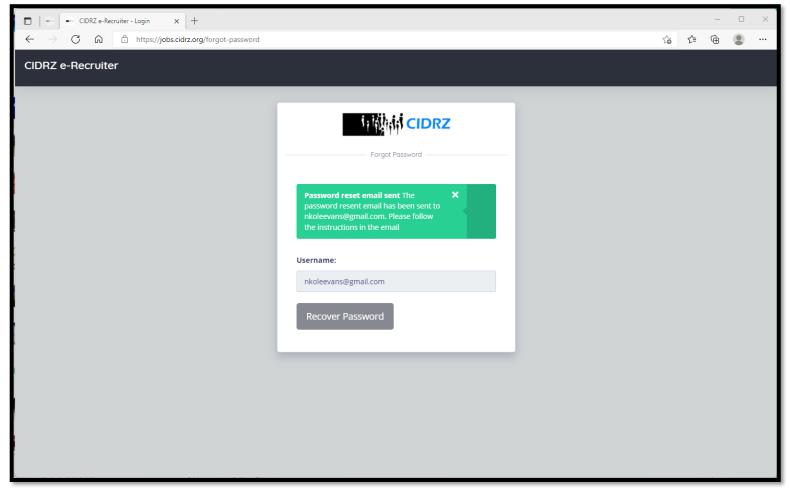

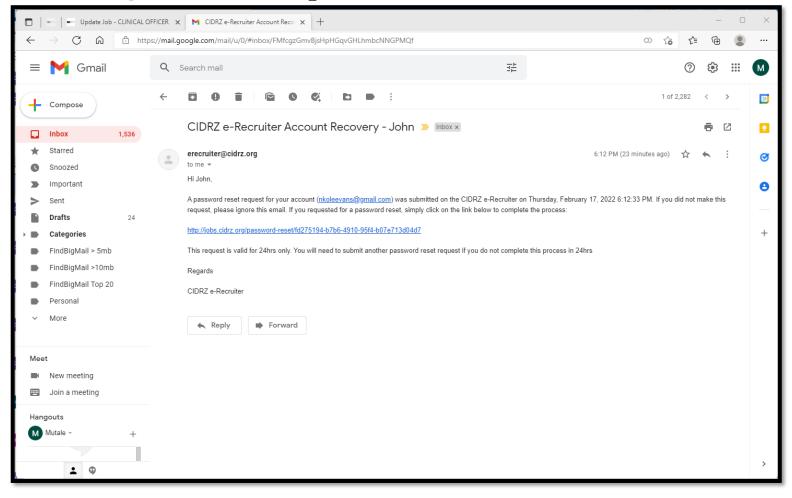

## Summary

Please ensure you keep your work experience, educational background, skills and all information in your dashboard current. This will be used to assess your suitability for jobs you submit applications for. Human Resources department will contact if you get shortlisted for a position

# Thank you!

Need Help? Contact us:

Email: helpdesk@cidrz.org

Website: www.cidrz.org

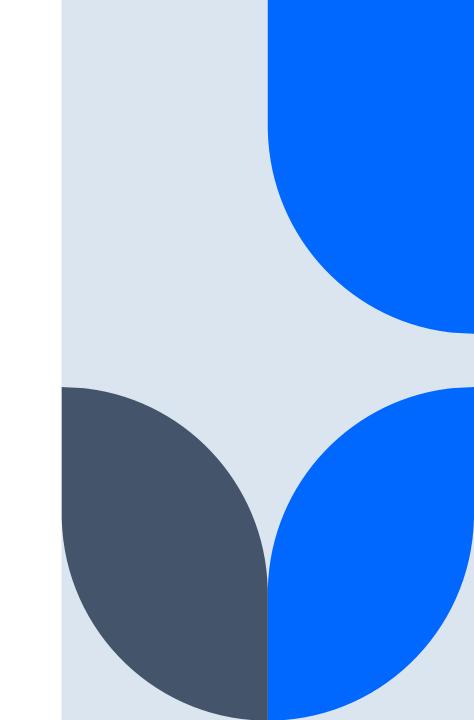